## **Ranjith Krishnan SESSION 11**

### **Object Relationship**

Object relationships are of 6 types.

- 1. Lookup
- 2. Master Detail
- 3. Many to Many
- 4. Hierarchial
- 5. External Lookup
- 6. Internal Lookup

Relationships types can be used for external objects

External Object is the one helps to connect the external data source with Salesforce Org.

### **What is External Object?**

External objects are supported in API version 32.0 and later. External objects are similar to custom objects, but external object record data is stored outside your Salesforce organization.

External objects support standard lookup relationships, which use the 18-character Salesforce record IDs to associate related records with each other. However, data that's stored outside your Salesforce org often doesn't contain those record IDs. Therefore, two special types of lookup relationships are available for external objects: external lookups and indirect lookups.

Before creating the external object, we need to create external data sources as below

#### **STEPS TO CONNECT EXTERNAL SOURCE WITH SALESFORCE**

In a real production system, you would use Salesforce Connect to access data in a back-end system, such as SAP or Microsoft SharePoint. In this task, you connect to a sample data source running on Heroku. 1. From **Setup | Develop | External Data Sources**, select **New External Data Source**.

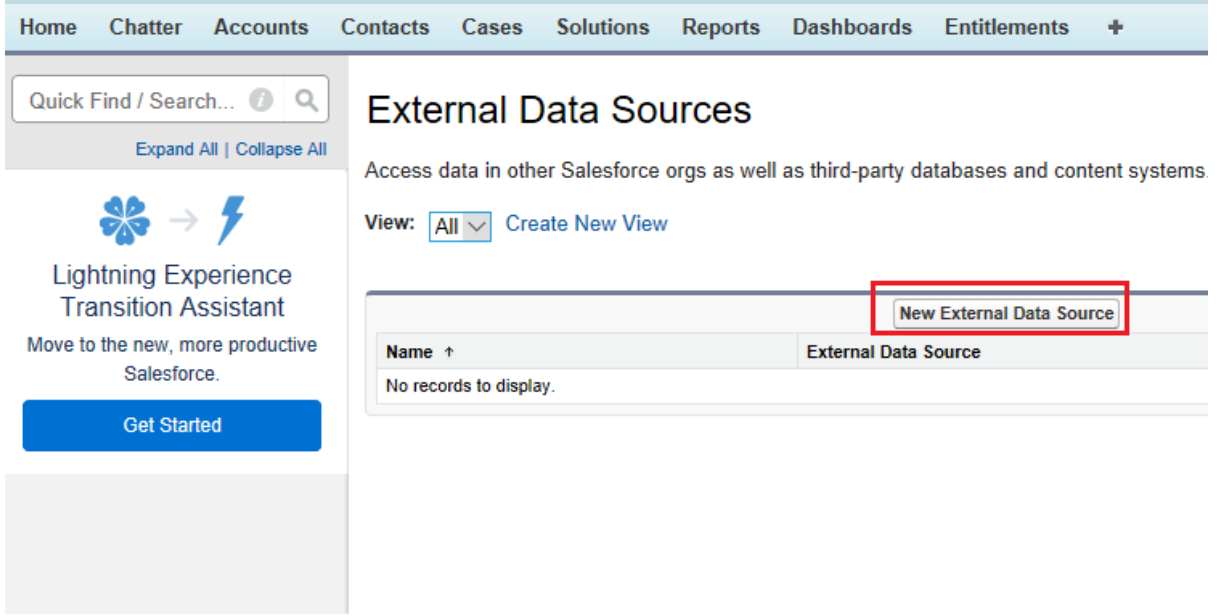

2. Name the data source **OrderDB**, and select **Salesforce Connect: OData 2.0** as the type.

3. Enter **http://orderdb.herokuapp.com/orders.svc as** the URL. Leave the other fields with their default values, and click **Save**.

### **New External Data Source**

Connect to another Salesforce org or a third-party database or content system.

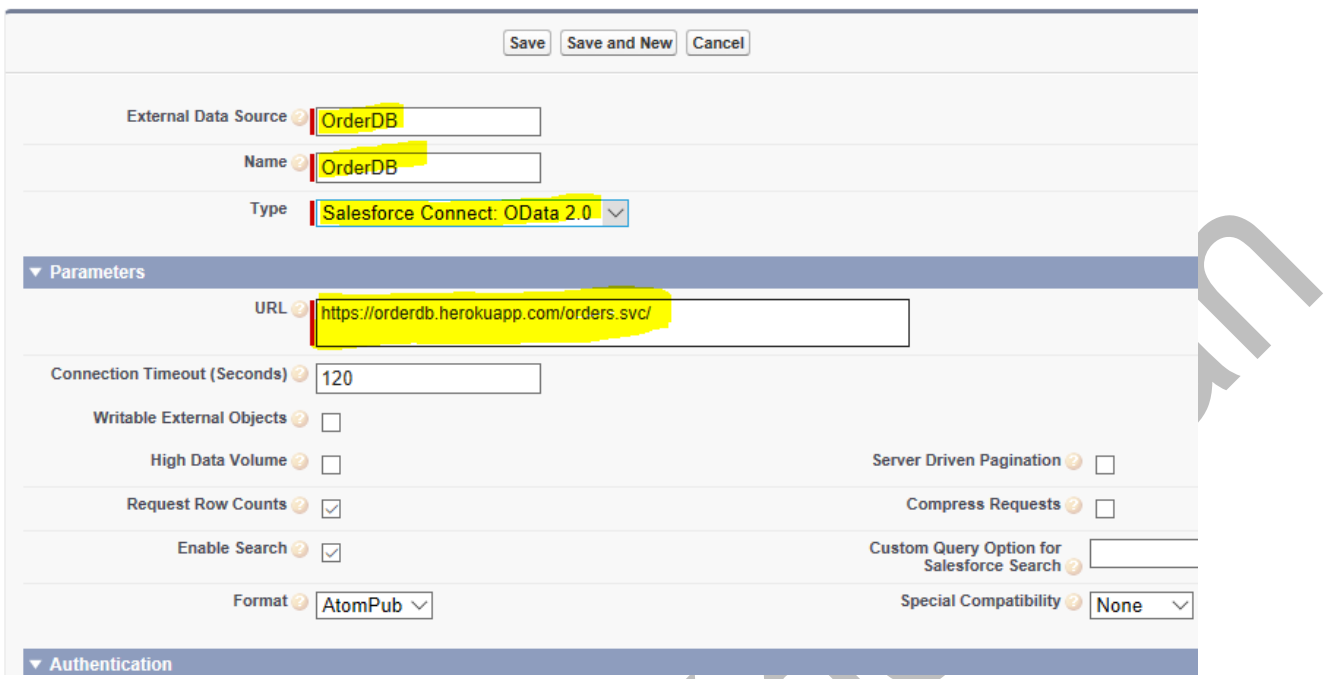

4. On the next screen, click **Validate and Sync**. Salesforce Connect retrieves the schema from the external system.

# **External Data Source: OrderDB**

Connect to another Salesforce org or a third-party database or content system.

« Back to External Data Sources

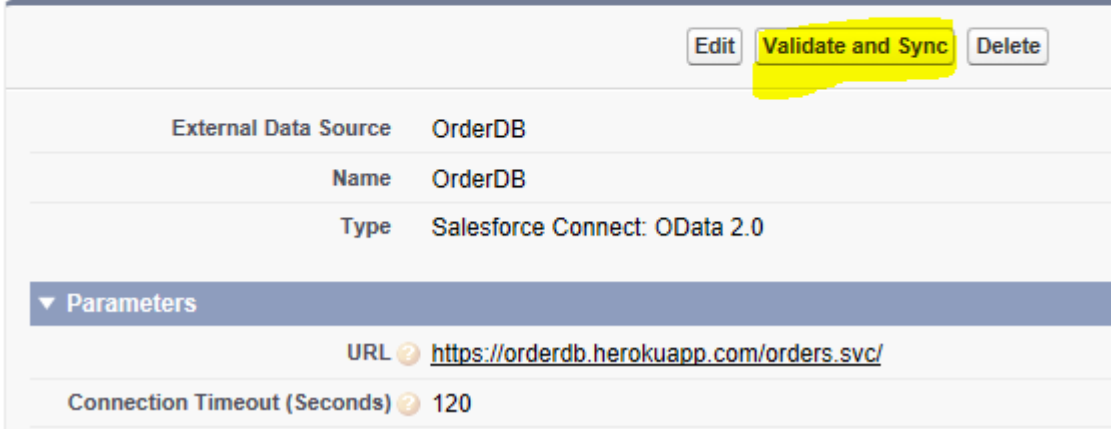

5. Select both the **Orders** and **OrderDetails** tables, and click **Sync**.

### Validate External Data Source: OrderDB

Confirm that you can connect to the external system, and synchronize its schema with your Salesforce org.

« Back to External Data Source: OrderDB

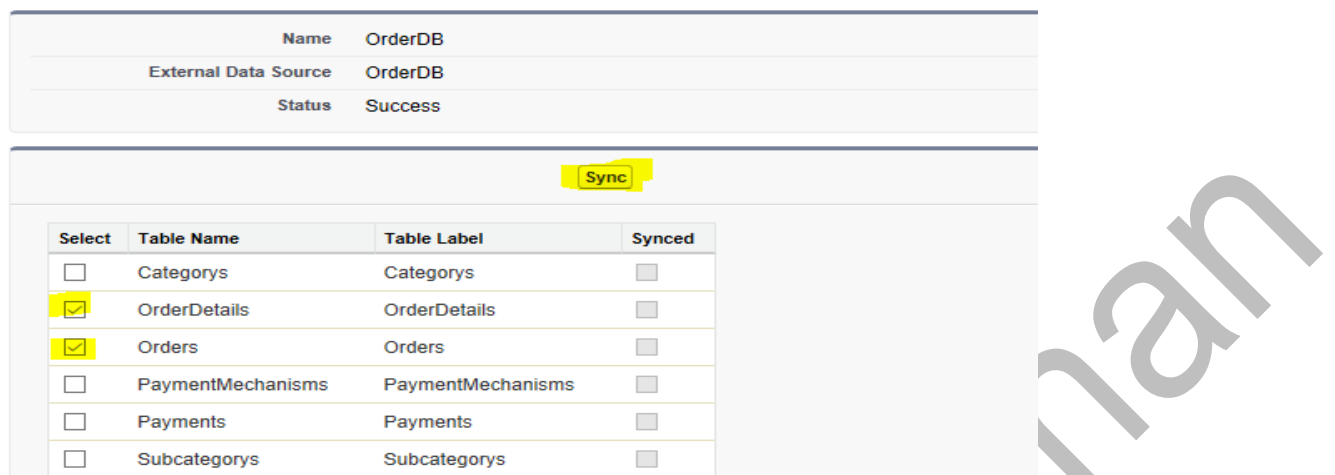

This is an example scenario where we need only the above two tables to be synced with external objects. The sync processes will create the corresponding **external objects** automatically in salesforce as below.

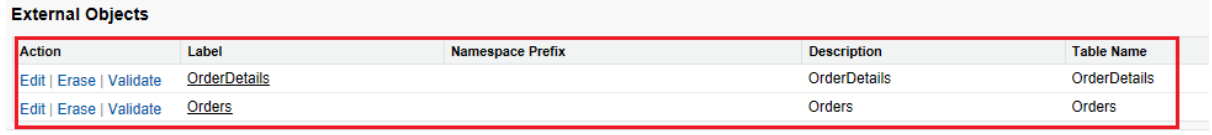

The same objects can be located under setup -> Build -> Develop -> External Objects as below

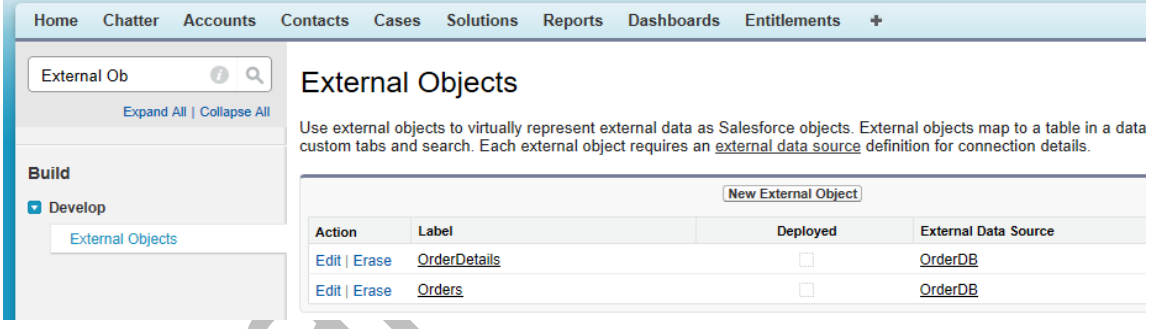

Use external objects to virtually represent external data as Salesforce objects. External objects map to a table in a data source outside the Salesforce org and enable access to that data via custom tabs and search.

Now the external objects can be viewed as custom objects with fields and related list such as standard field, custom field & dependencies, page layout, search layout similar to custom object definition page. But there are feature not available for external objects such as triggers, validation rules etc.,

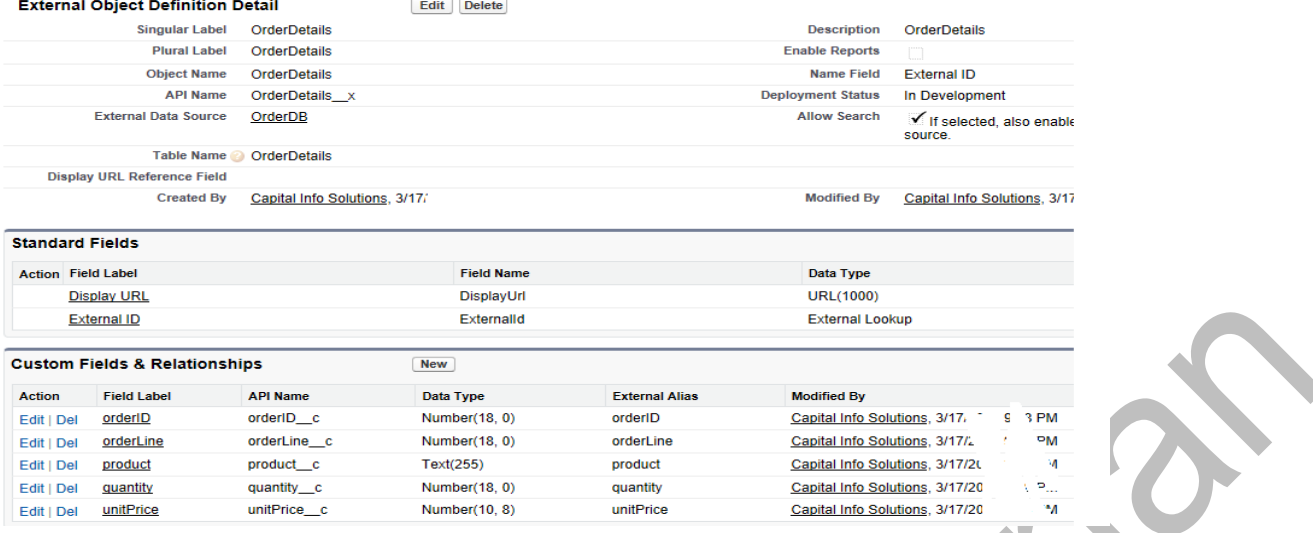

External objects are similar to custom objects, except that they map to data that's stored outside your Salesforce organization. Each external object relies on an external data source definition to connect with the external system's data. Each external object definition maps to a data table on the external system. Each of the external object's fields maps to a table column on the external system. External objects enable your users and the Force.com platform to search and interact with the external data.

#### **Note:**

 $\Box$  Each org can have up to 200 external objects. External objects don't count toward the limit for custom objects.

 $\Box$  If the external system allows it, we recommend that you [sync](https://help.salesforce.com/articleView?id=ext_data_sync_database.htm&type=0) the external data source to automatically create related external objects. You can instead choose to manually define external objects to customize the external object names and manually create the custom fields.

#### **Details about fields as part of external data source creation:**

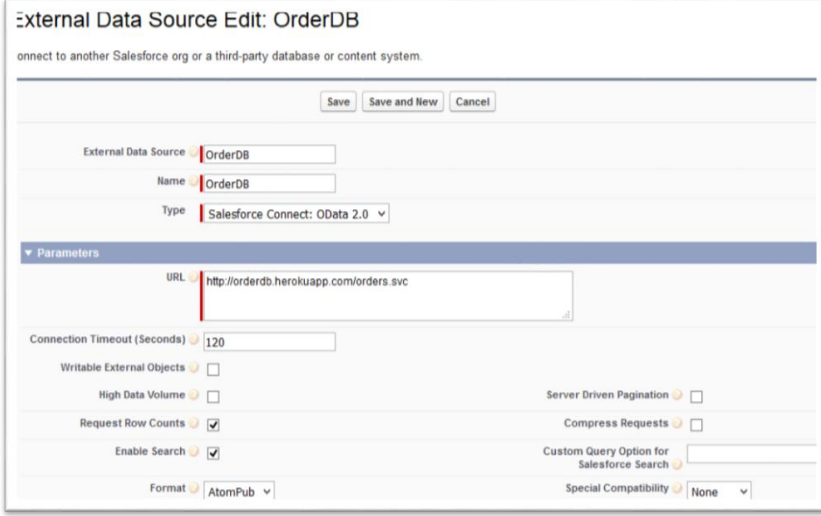

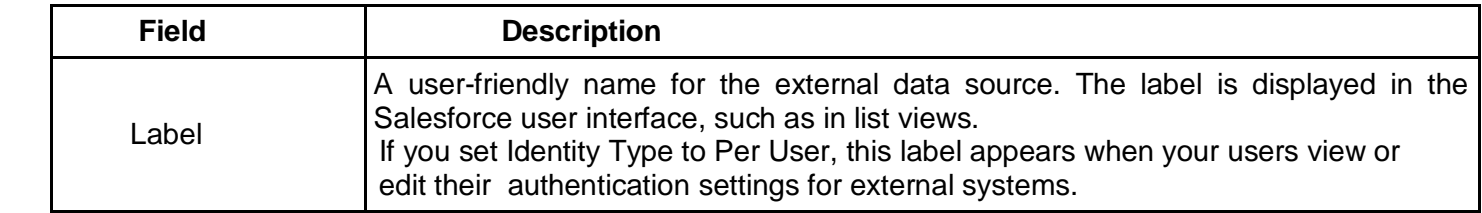

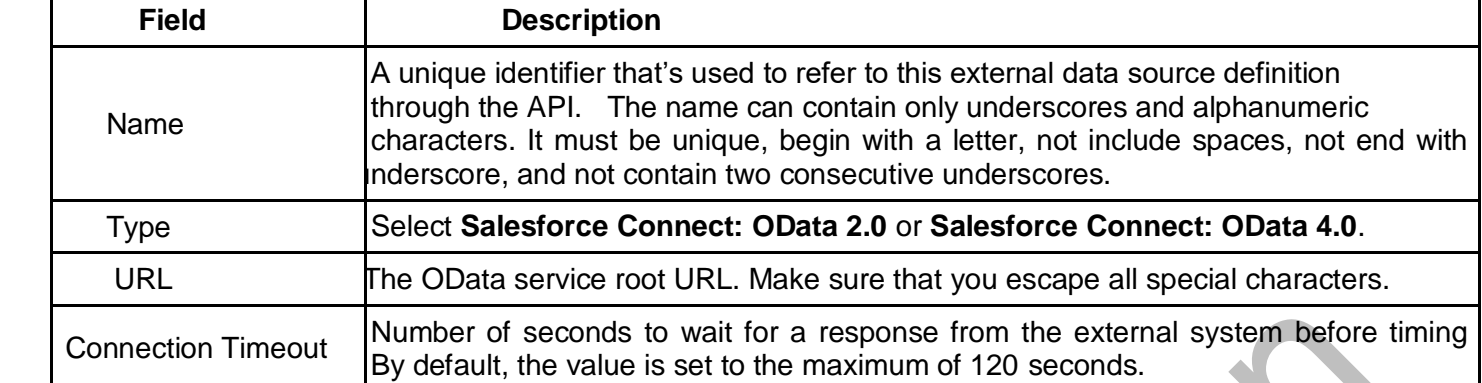

### **TO CREATE AN EXTERNAL OBJECT RELATIONSHIP**, create a custom field on the child object

with one of the following field types

- 1. Lookup Relationship
- 2. External Lookup Relationship
- 3. Indirect Lookup Relationship

Step 1. Choose the field type Specify the type of information that the custom field will contain. Data Type Select one of the data types below.  $\odot$  None Selected Creates a relationship that links this object to O Lookup Relationship list. The other object is the source of the valu Creates a relationship that links this object to  $\bigcirc$  External Lookup Relationship Creates a relationship that links this external  $\bigcirc$  Indirect Lookup Relationship associate records in this relationship.

External objects support standard lookup relationships, which use the 18-character Salesforce record IDs to associate related records with each other. However, data that's stored outside your Salesforce org often doesn't contain those record IDs.

Therefore, two special types of lookup relationships are available for external objects: They are

1. External lookups

2. Indirect lookups.

External lookups and indirect lookups compare a specific field's values on the parent object to the relationship field's values on the child object. When values match, the records are related to each other.

#### **ABOUT EXTERNAL LOOKUPS**

Use an external lookup relationship when the parent is an external object.

An external lookup relationship links a child **standard**, **custom**, or **external** object to a **parent external** object.

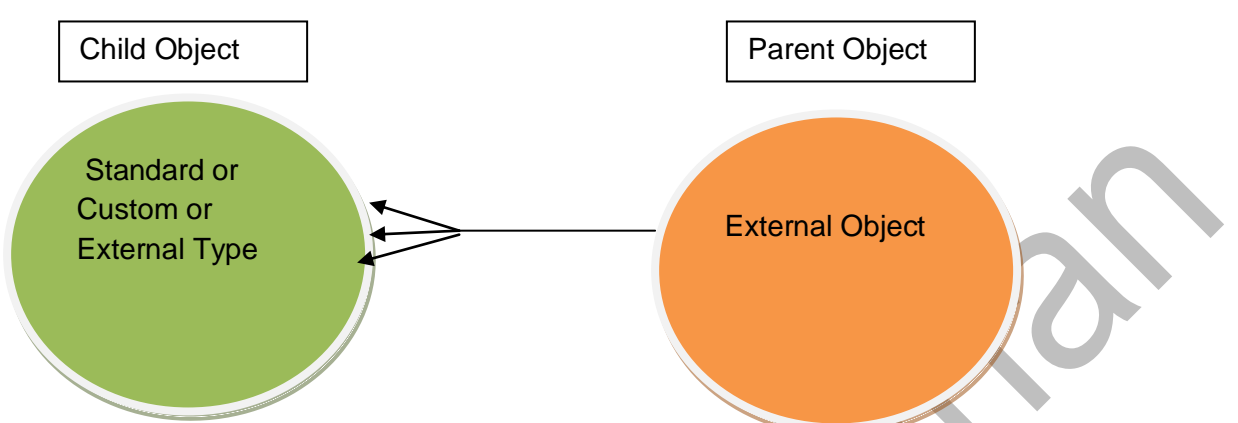

**Note**: External Lookup relationship field has to be created in child object

The values of the standard External ID field on the parent external object are matched against the values of the external lookup relationship field. For a child external object, the values of the external lookup relationship field come from the specified External Column Name.

Now we are going to establish external look up relationship between two external objects Order and Order Details that we created earlier.

Both the tables had already data related to each other since they come from external data source and we are using them for demo. Order is the parent and OrderDetails is the child which contains line items for each order.

Now it is time to create External Lookup relationship field in orderDetails so that we can see the line items on an order's page in your org.

- 1. From Setup, enter External Objects in the Quick Find box, then select **External Objects**.
- 2. Click the **OrderDetails** external object.

### **External Objects**

Use external objects to virtually represent external data as Salesforce objects. External objects map to a table in a data source via custom tabs and search. Each external object requires an external data source definition for connection details.

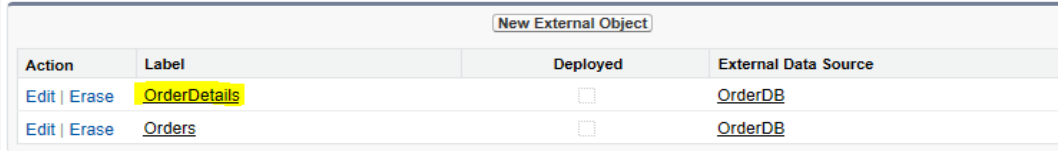

3. Click the **Edit** link next to Order ID.

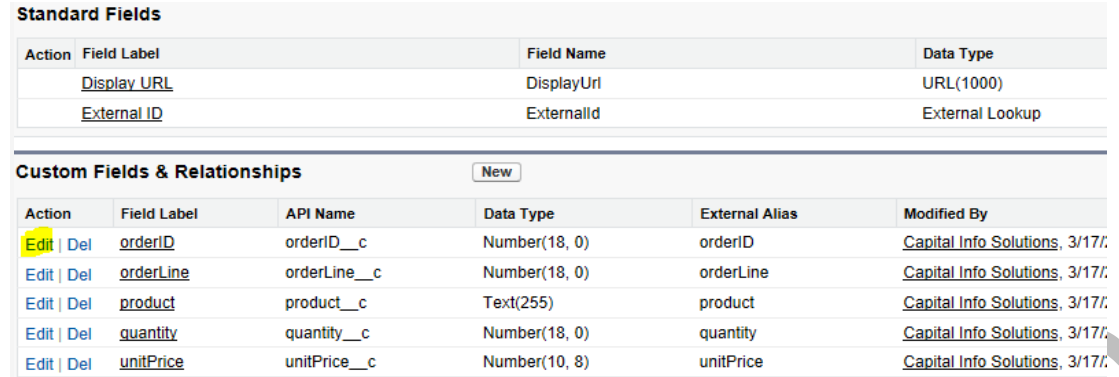

4. Click the **Change Field Type** button.

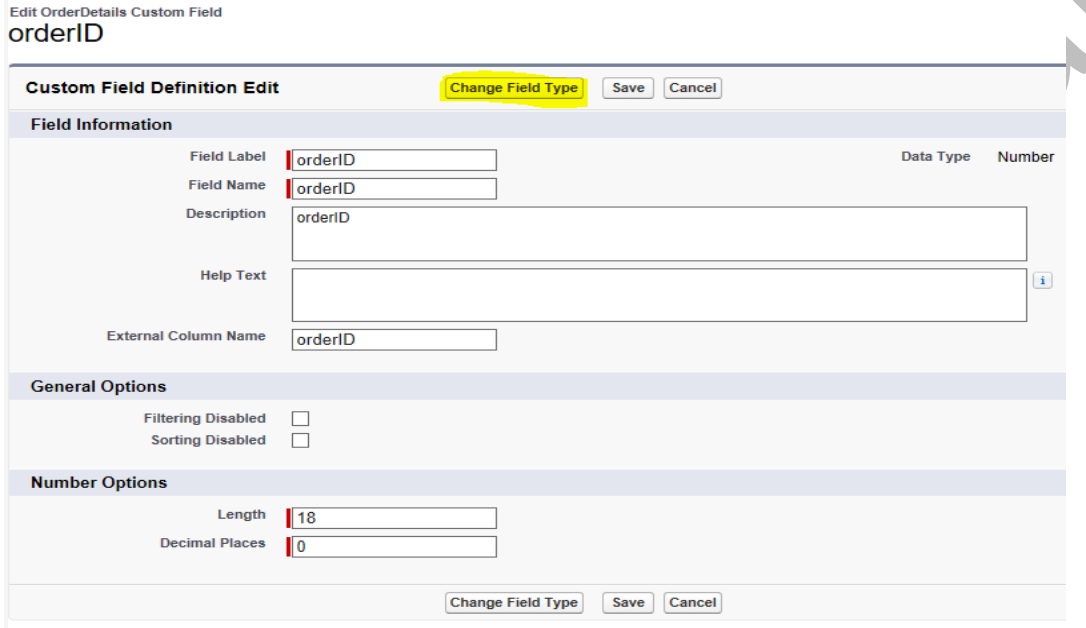

5. Select **External Lookup Relationship** and click **Next**. An external lookup relationship can link any object to an external object.

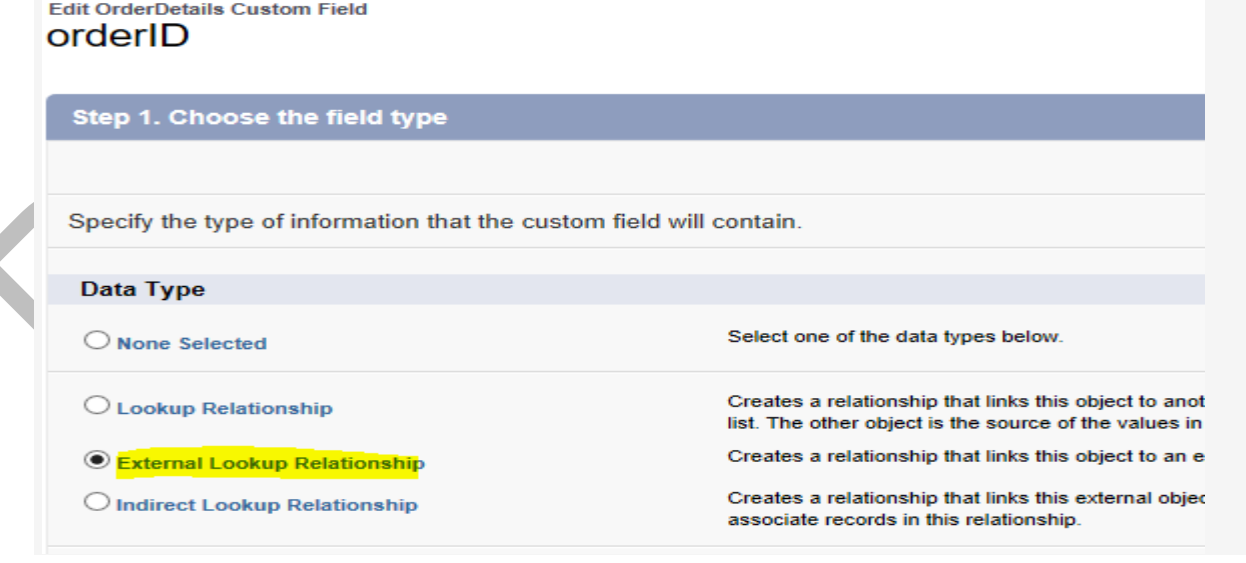

6. Select **Orders** as the related object and click **Next**.

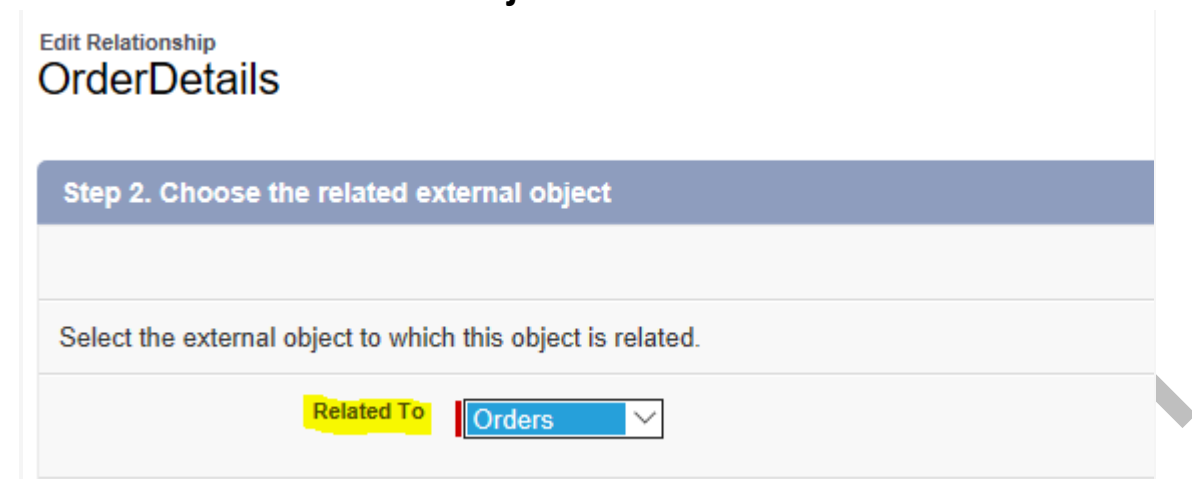

- 7. Enter 18 as the length and click **Next**.
- 8. To make the relationship visible to all profiles, select the **Visible** option and click **Next**. (In a real production deployment, you would only enable access to required profiles).

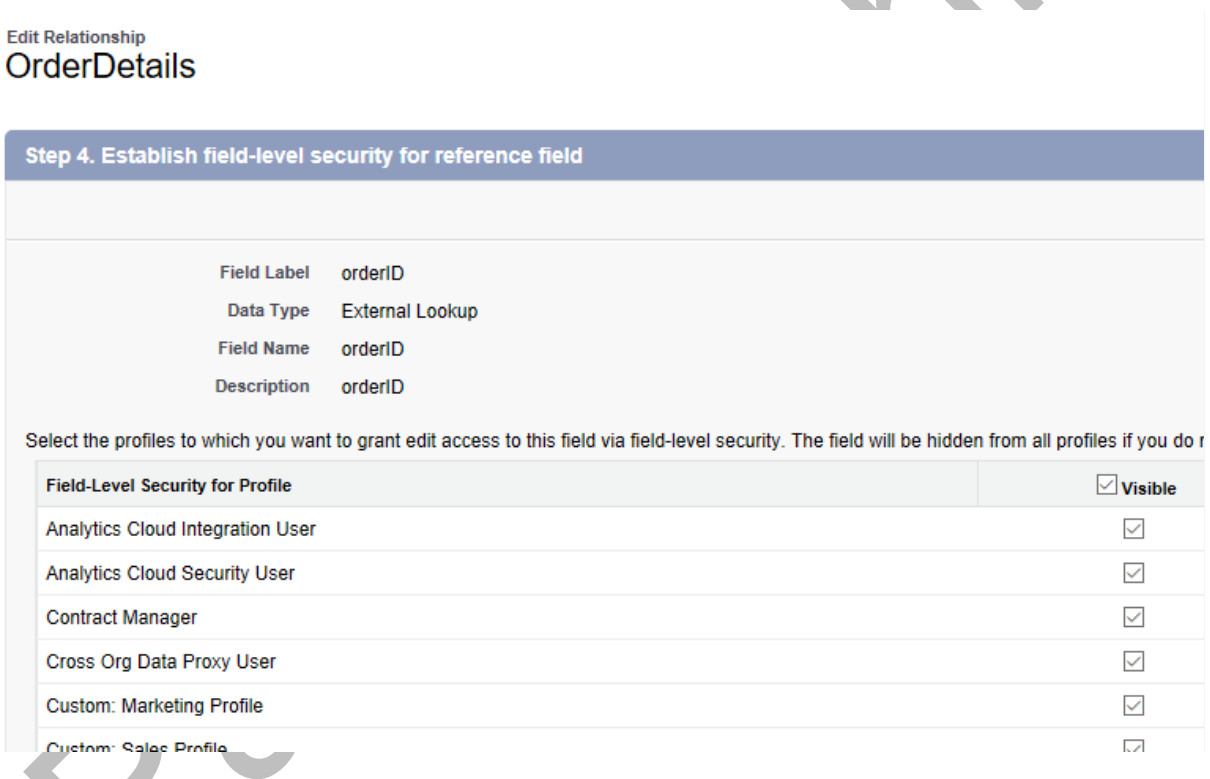

- 9. Click **Save** to accept the defaults—you definitely want an OrderDetails related list on the Orders page layout!
- 10. Create custom tab as "Order" and include to any APP and view the list view of the tab.
- 11. Click the External ID of an order in the Recent Orders list.

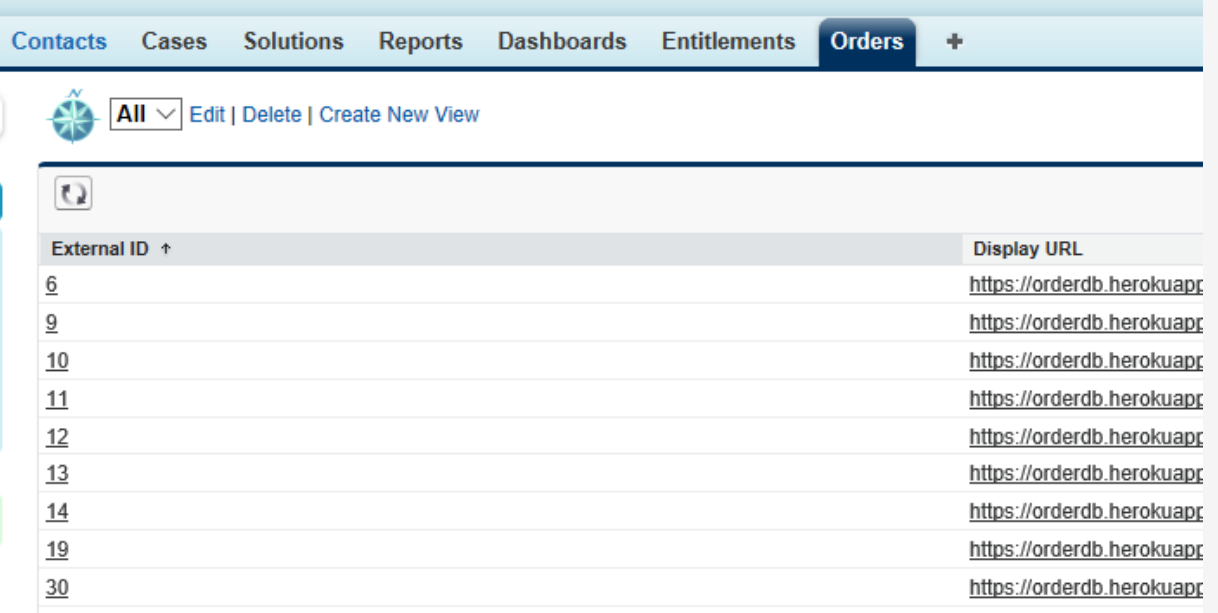

#### **ABOUT INDIRECT LOOKUP RELATIONSHIPS.**

Use an indirect lookup relationship when the external data doesn't include Salesforce record IDs.

An indirect lookup relationship links a child external object to a parent standard or custom object.

Now we are going to configure an indirect lookup relationship between **orders** and **accounts.**  This relationship enables your users to see which account a given order is associated with and all the orders for a given account.

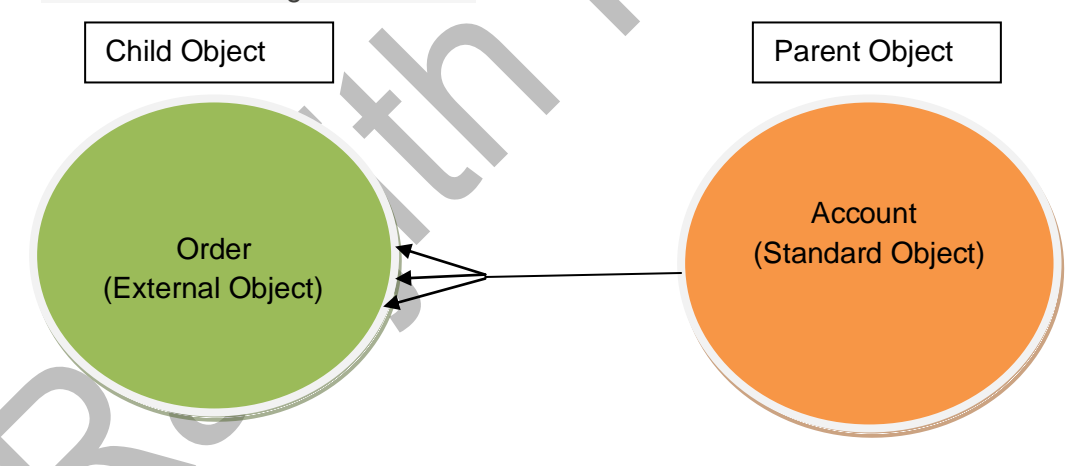

A field on an external object (customerId on Orders) corresponds to a unique, external ID field on a custom or standard object (Customer ID c on Account). It's an indirect lookup because it references a field other than the standard ID field.

So before creating Indirect Look up in Order object we need to create a custom field in Account object to match with customer id in order object. This field must also be populated with id of account and hence when user clicks on customer id field in order would be navigated to account detail. To accomplish this, let is install a package that would configure the new field and populates it with data. Here's the link - [https://trailhead.salesforce.com/en/content/learn/projects/quickstart-lightning](https://trailhead.salesforce.com/en/content/learn/projects/quickstart-lightning-connect/quickstart-lightning-connect1)[connect/quickstart-lightning-connect1](https://trailhead.salesforce.com/en/content/learn/projects/quickstart-lightning-connect/quickstart-lightning-connect1)

#### Introduction

Salesforce Connect lets you seamlessly access data from legacy systems such as SAP, Microsoft and Oracle in real time, without making a copy of the data in Salesforce. In this Quick Start, you'll integrate data from a sample external data source into Salesforce using Salesforce Connect. You'll start by setting up an external data source and creating some external objects. You'll then create relationships between the external objects and the Account standard object.

#### **Install the Schema Package**

Your hands-on org (Trailhead Playground or Developer Edition) needs the custom field Customer ID on the Account object. This field allows you to link orders from an external data source to accounts in Salesforce. This package configures the new field and populates it with data. If you have trouble installing the package, follow the instructions in this article.

- 1. Install this package, accepting the defaults at each step.
- 2. From the app menu in the top right, select the External Orders app.
- 3. Click Set Customer IDs to assign customer IDs to account records in your hands-on org. Return to the Sales app via the app menu.

#### You need to set the customer id as below

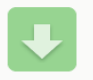

.

**Install Lightning Connect Quickstart** By salesforce.com

**Installation Complete!** 

Please review the instructions below to properly configure this app. View in another browser

**Lightning Connect Quickstart** 

Customer IDs have been successfully assigned to Account records. You can now do the Lightning Connect Quick Start

- 1. In Setup, use the Quick Find box to go to the External Objects
- 2. Click the Order object, then click **Fields and Relationships**.
- 3. Click **Edit** next to Customer ID.

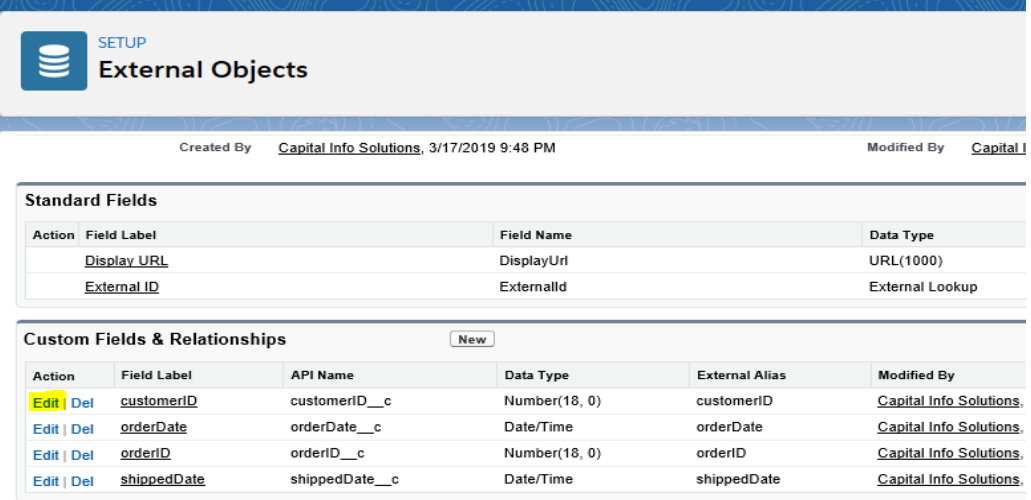

- 4. Click the **Change Field Type** button.
- 5. Select **Indirect Lookup Relationship** and click **Next**. An indirect lookup relationship links an external object, such as orders, to a standard object, such as account, or even a custom object.

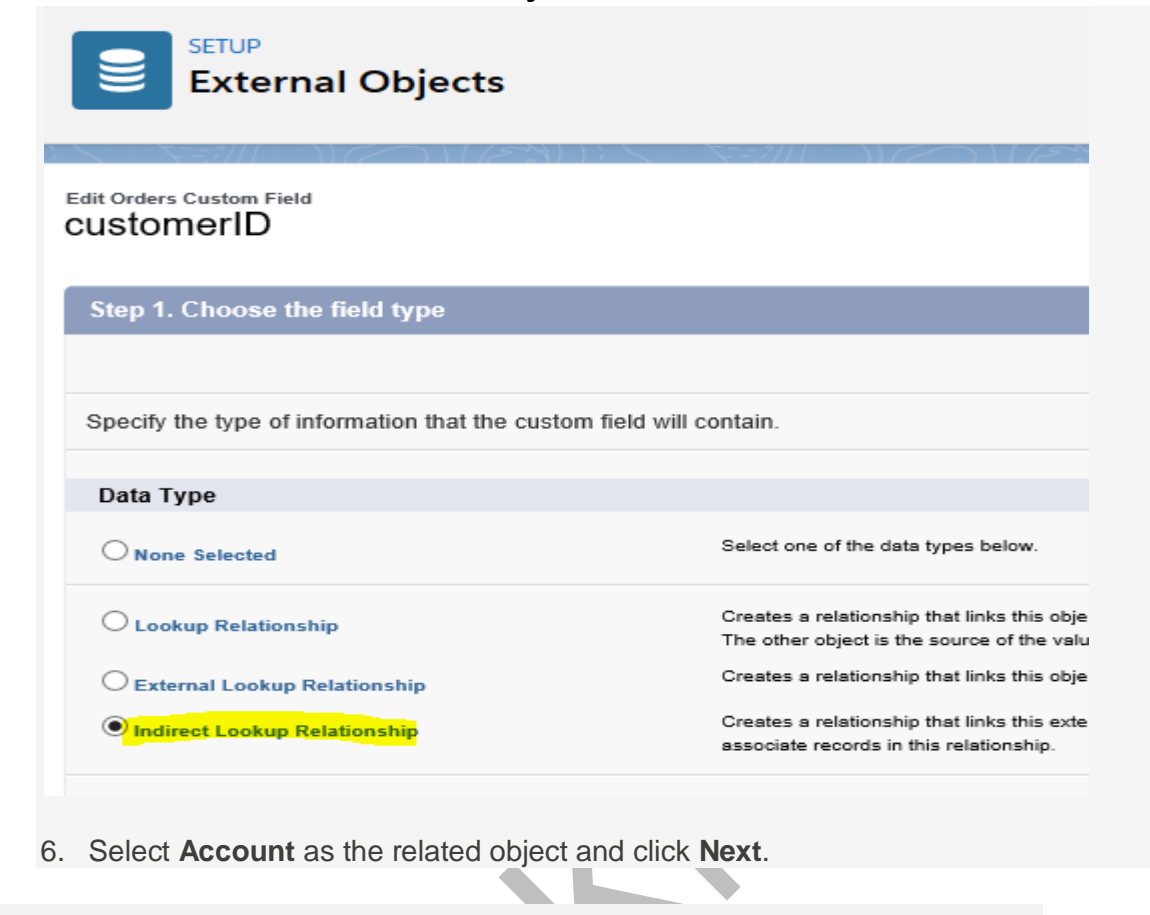

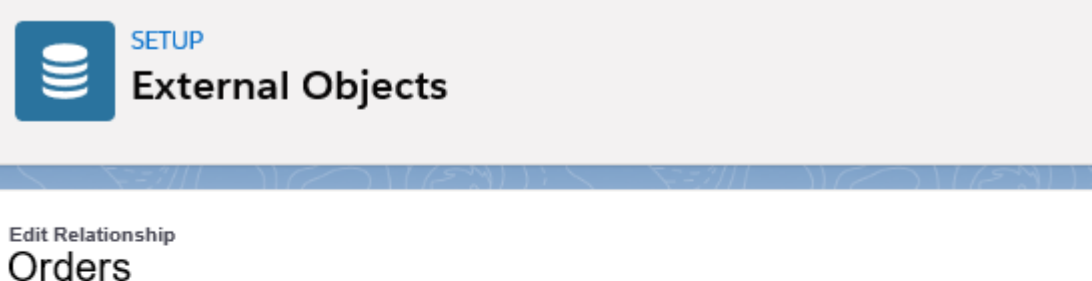

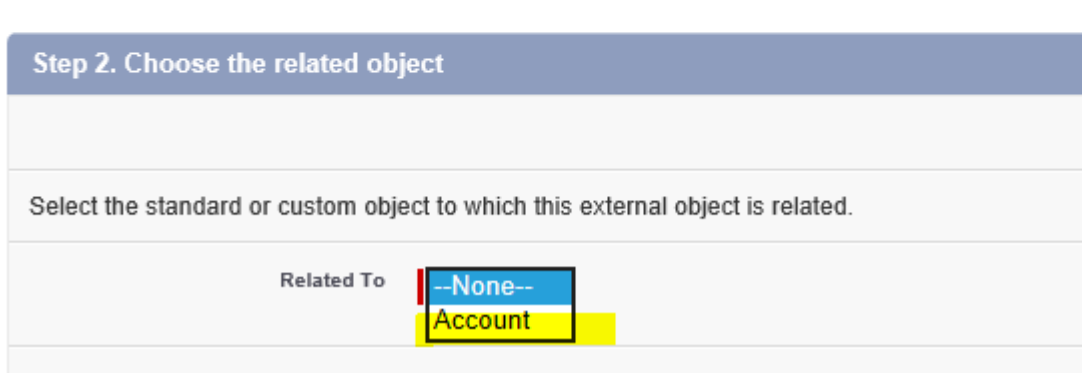

- 7. Select **Customer\_ID\_\_c** as the value of Target Field and click **Next**.
- 8. Enter 18 as the length and click **Next**.
- 9. To make the relationship visible to all profiles, select the **Visible** option and click **Next**.
- 10. Click **Save** to accept the defaults—you want the Orders related list on the Account page layout!

- 11. If the app menu (top right) is not already showing External Orders, click the app menu and select it.
- 12. Click the **Orders** tab.
- 13. Click the External ID of an order in the Recent Orders list.

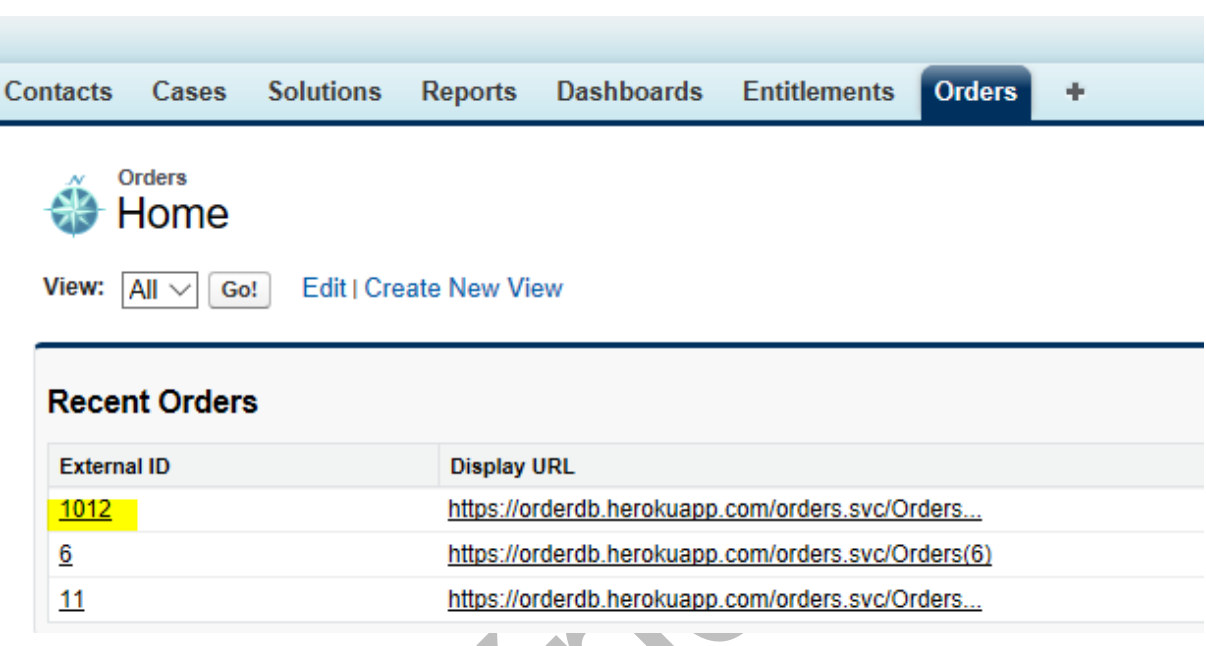

14. Confirm that the order shows a link in the customerID field.

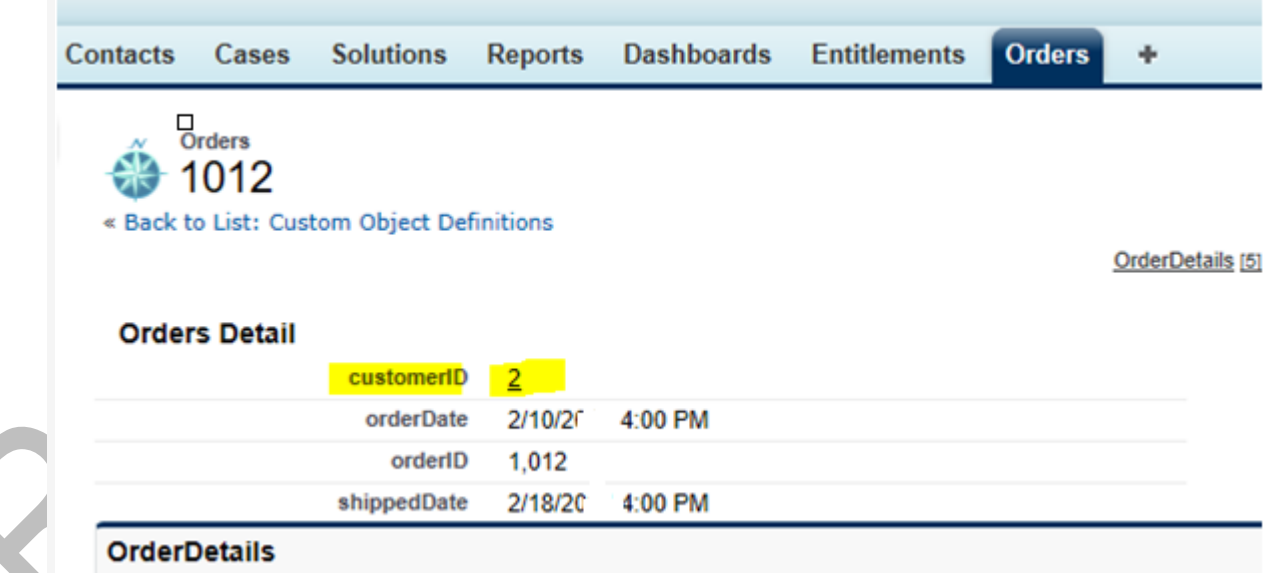

15. Click the customerID link. You're taken to the corresponding account page. Scroll to the bottom to see a list of orders. (Edit the Account pagelayout and drag the related lists "Orders" (External Object) then save the changes.